## **Passwort vergessen und zurücksetzen**

- A) Beschreibung PC
- B) Beschreibung Handy
- A) Passwort am PC zurücksetzen
- 1. Gehen Sie auf die Seite [www.schulmanager-online.de](http://www.schulmanager-online.de/) und klicken Sie auf

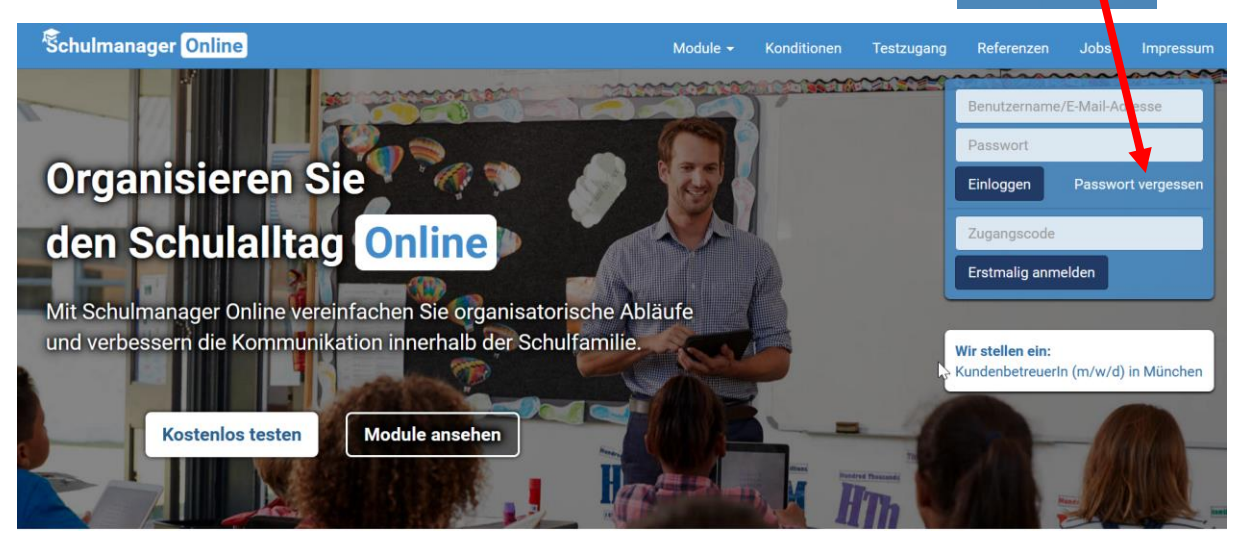

Passwort vergessen

2. Geben Sie nun die E-Mail Adresse ein, **mit der Sie sich am Schulmanager angemeldet haben** und klicken dann auf **.** Passwort zurücksetzen

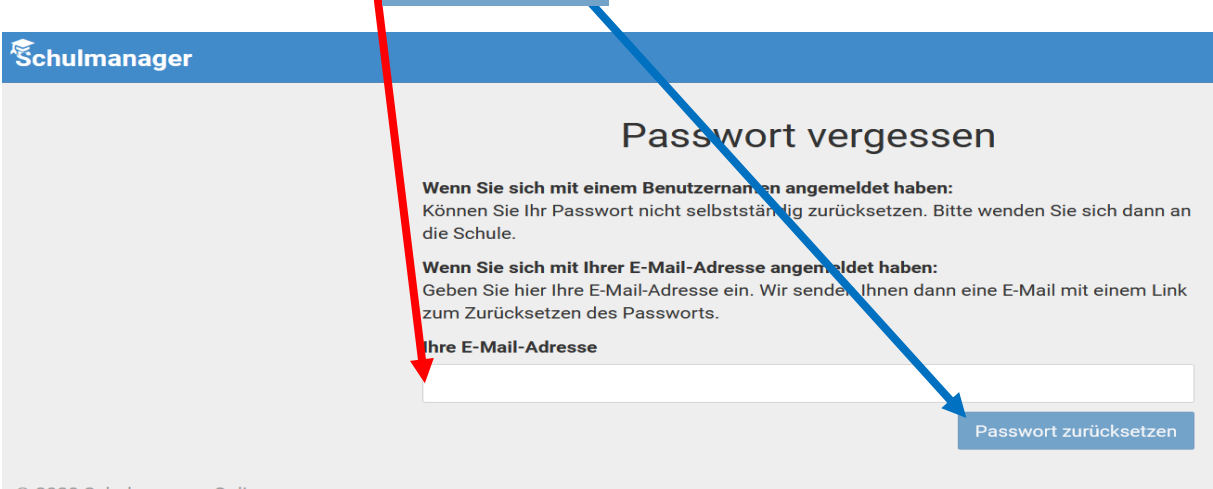

© 2020 Schulmanager Online

Sollten Sie keine E-Mail Adresse angegeben haben, kann Ihnen nur der Administrator das Passwort zurücksetzen. Melden Sie sich dazu bitte an der Schule.

3. Jetzt bekommen Sie die Bestätigung, dass ihr Passwort zurückgesetzt wird. Nun müssen Sie wie beschrieben den Posteingang ihrer E-Mail Adresse überprüfen.

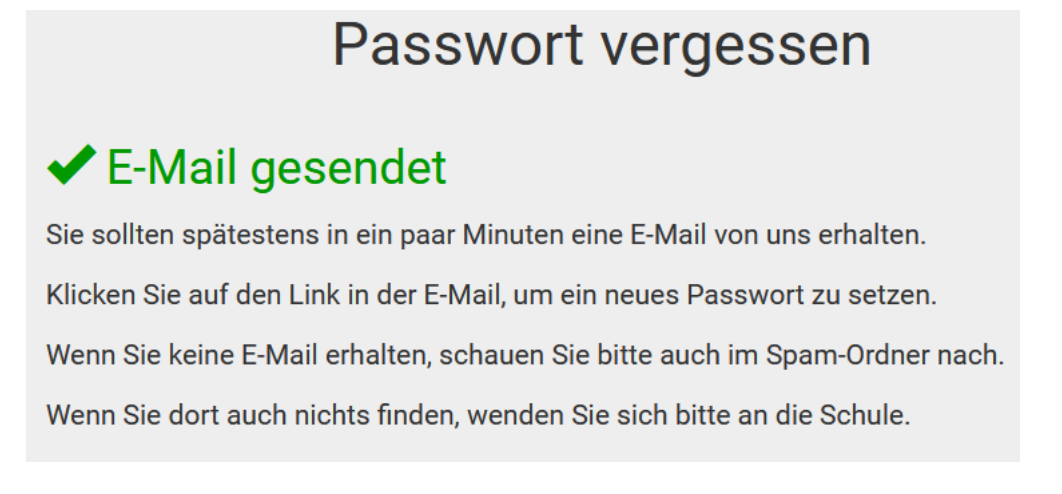

4. Im Posteingang bekommen Sie eine E-Mail von "noreplay@schulmanager-cdn.de" mit dem Betreff**: Passwort ändern**.

Drücken Sie hier einfach auf den blau markierten Link.

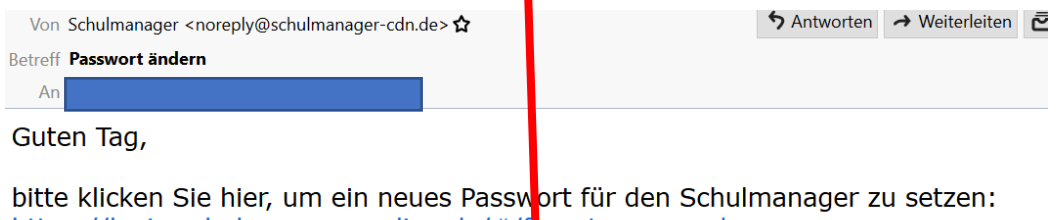

https://login.schulmanager-online.de/#/tprgot-password /change?code=ae912e11a2207cbfdee1810c2add9c6be56ca4f0e13dbbaf935e6908 email=mathe.hoehn@googlemail.com

Achtung: Dieser Link ist aus Sicherheitsgründen nur 24 Stunden lang gültig!

Mit freundlichen Grüßen **Ihr Schulmanager** 

5. Sie werden nun auf die Schulmanager Seite geleitet, auf der Sie ihr neues Passwort zweimal eingeben müssen. Abschließend noch Passwort zurücksetzen drücken.

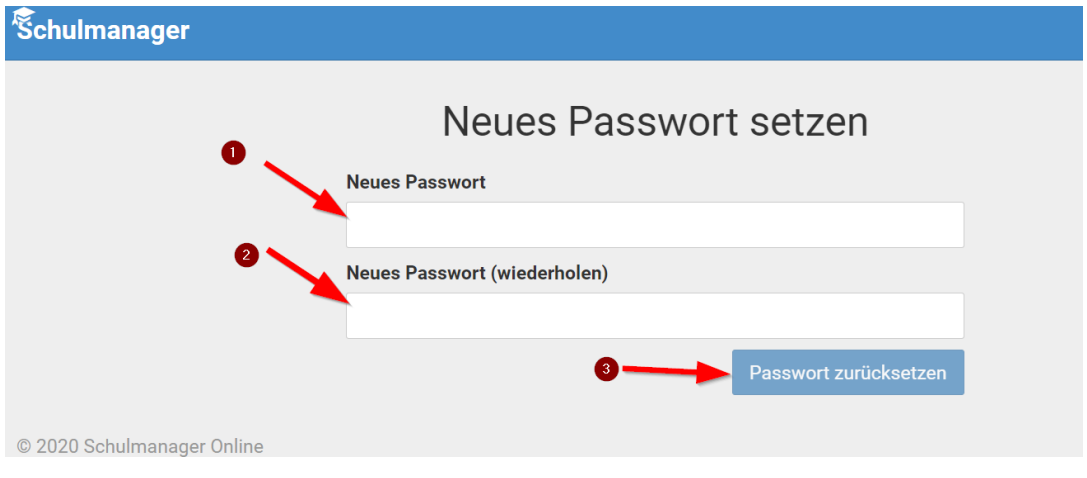

## **F E R T I G !!!**

## **B) Passwort zurücksetzen auf dem Handy**

1. Wählen Sie die richtige Schule aus

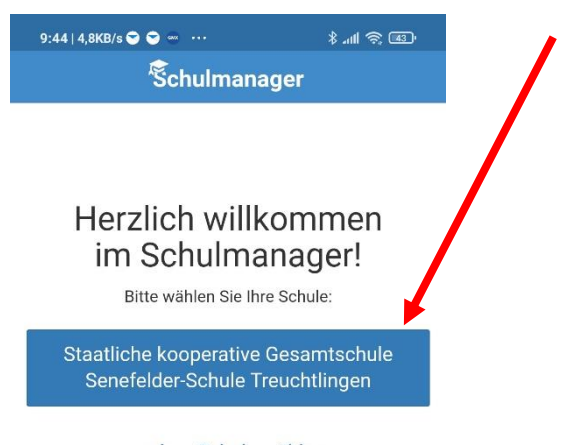

andere Schule wählen

2. Klicken Sie auf Passwort vergessen.

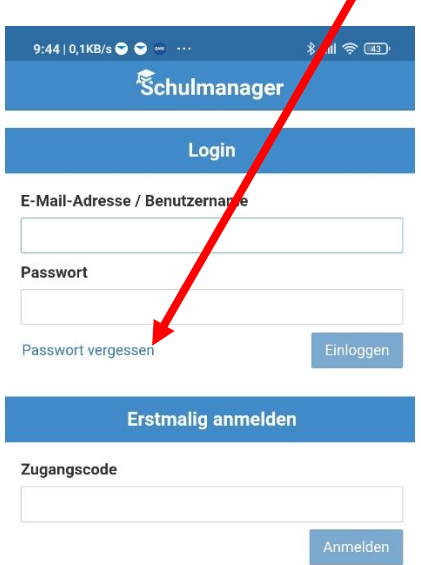

3. Gehen Sie weiter vor wie in der Anleitung unter A) ab Punkt 2 beschrieben!

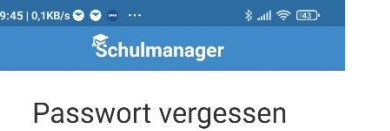

Wenn Sie sich mit einem Benutzernamen angemeldet haben: Können Sie Ihr Passwort nicht selbstständig zurücksetzen. Bitte wenden Sie sich dann an die<br>Schule. Wenn Sie sich mit Ihrer E-Mail-Adresse angemeldet haben: Geben Sie hier Ihre F-Mail-Adresse ein. Wir senden Ihnen dann eine E-Mail mit einem Link zum Zurücksetzen des Passworts.

Passwort zurücksetzen

Ihre E-Mail-Adresse

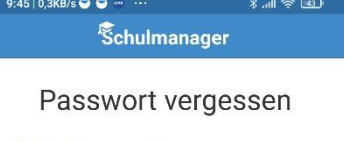

## ✔ E-Mail gesendet

Sie sollten spätestens in ein paar Minuten eine E-Mail von uns erhalten.

Klicken Sie auf den Link in der E-Mail, um ein neues Passwort zu setzen.

Wenn Sie keine E-Mail erhalten, schauen Sie bitte auch im Spam-Ordner nach.

Wenn Sie dort auch nichts finden, wenden Sie sich bitte an die Schule.